## $\frac{1}{2}$ ការទាញយកកម្មវិធី- $\frac{1}{2}$

 $\mathbb 1.$  បើកហាងកម្មវិធី ហើយប្រើមុខងារស្វែងរក

ធុចរូបតំណាង App Store ហើយបន្ទាប់មកចុចលើ កែវពង្រឹកនៅខាងក្រោម ដើម្បីបើកមុខងារស្វែងរក។.

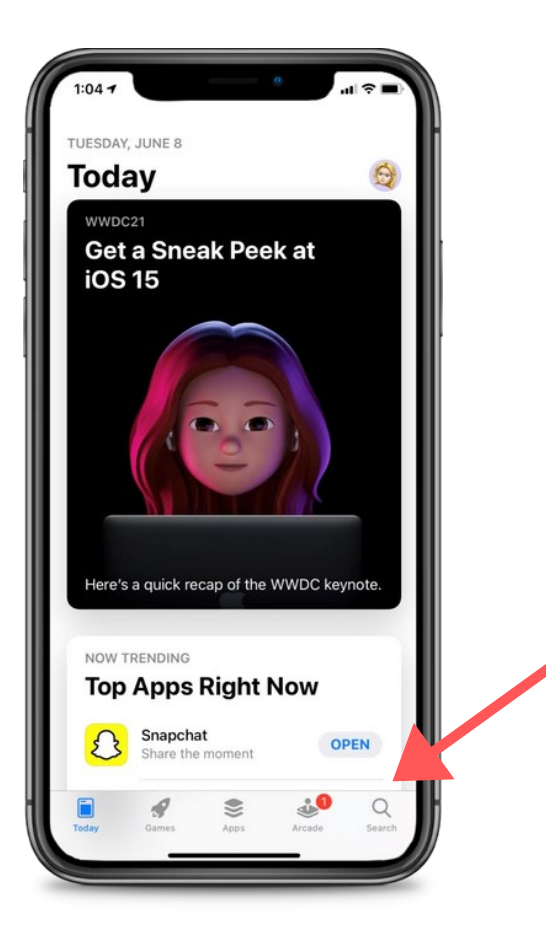

2. ស្វែងរក CareAttend និងទទួលបានកម្មវិធី

careattend

វាយ "careattend" ទៅក្នុងរបារស្វែងរក ហើយចុចលើ<br>"Search" ។ បន្ទាប់មកចុច "Get" ដើម្បីទាញយកកម្ម<br>វិធី។ អ្នកប្រហែលជាត្រូវបញ្ចូលពាក្យសម្ងាត់ Apple ID របស់អ្នក។

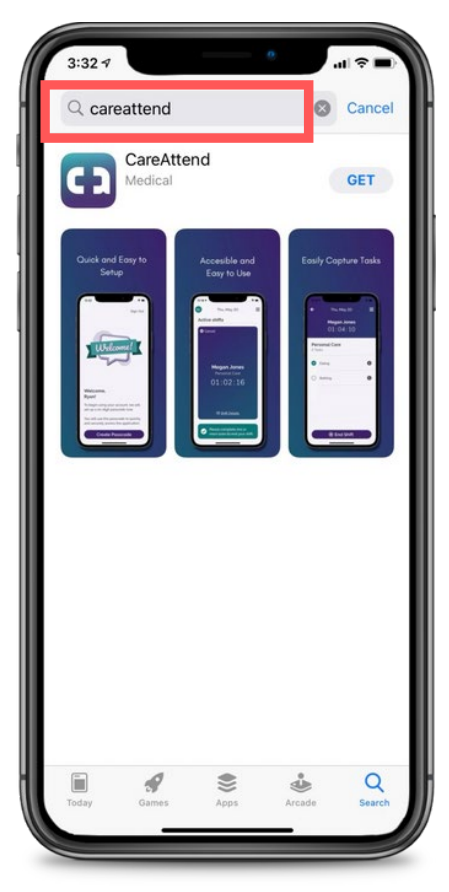

## ធ្វើបច្ចុប្បន្នភាពកម្មវិធី- $\mathop{\sf iOS}$

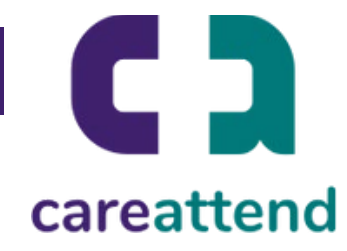

 $3.$  ធ្វើបច្ចុប្បន្នភាពកម្មវិធី

ដើម្បីប្រាកដថាកម្មវិធីត្រូវបានធ្វើបច្ចុប្បន្នភាពតាមតម្រូវការ ស្ទម ធុចរូបតំណាង App Store ឱ្យជាប់។ បន្ទាប់មកធុច លើ "Updates" ។

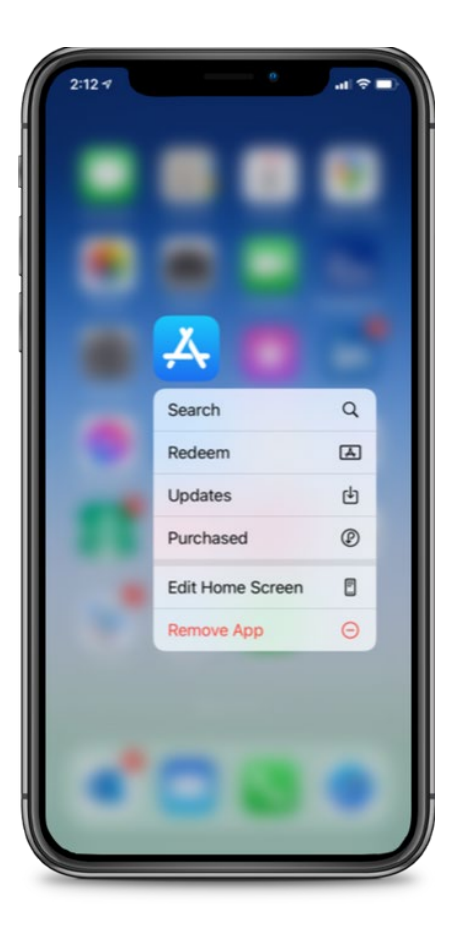

 $4$ . ធ្វើបច្ចុប្បន្នភាពដែលមាន

1ุញตุะหุmษายา "Available Updates" ស្នែង រកកម្មវិធី "CareAttend" ហើយចុចលើ "Updates"<sup>9</sup>

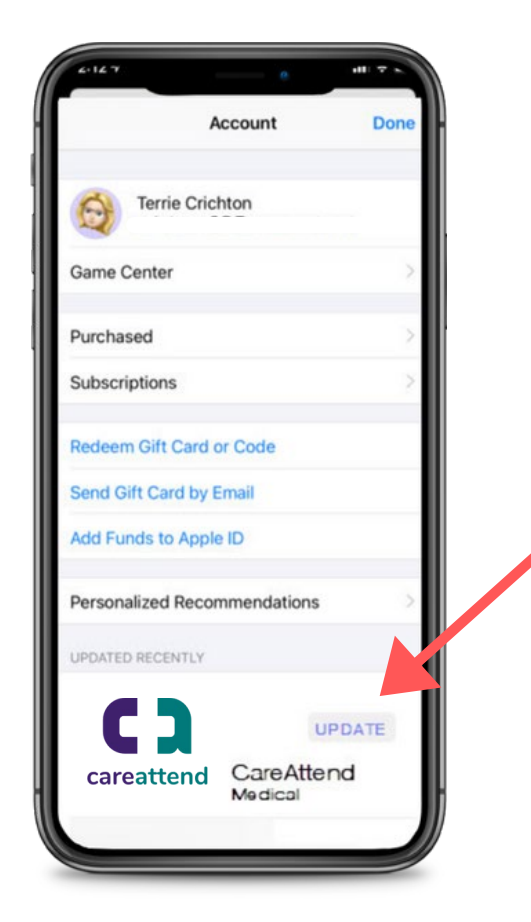